## **Step-by-Step Epidemic Model Tutorial**

This tutorial has step-by-step instructions to help you build an epidemic model using ToolBlox. This tutorial is appropriate for someone with no programming experience. However, if you do not know your way around the ToolBlox interface, it might be good to do the ToolBlox Orientation Activity (<a href="http://54.221.193.36/media/cms\_page\_media/8/1.%20Orientation.docx">http://54.221.193.36/media/cms\_page\_media/8/1.%20Orientation.docx</a>) first.

In this model, hundreds of agents all randomly wander around the world. "Infected" (red) agents spread disease when they collide with "uninfected" (yellow) agents. Over time, infected agents get better and become "immune" (blue) which means they cannot be re-infected.

#### **Contents**

| St | tep-b | y-Step Epidemic Model Tutorial            | 1  |
|----|-------|-------------------------------------------|----|
|    | 1.    | Create a ToolBlox Account                 | 2  |
|    | 2.    | Create a New Project                      |    |
|    | 3.    | Rename Project and Save                   |    |
|    | 4.    | Create 300 Agents                         | 5  |
|    | 5.    | Clear Old Agents Before Creating New Ones | 9  |
|    | 6.    | Infection                                 | 10 |
|    | 7.    | Movement                                  | 12 |
|    | 8.    | Contagion via Collisions                  | 13 |
|    | 9.    | Recovery                                  | 15 |
|    | 10.   | Immunity                                  | 17 |
|    | 11.   | Extensions                                | 18 |

# 1. Create a ToolBlox Account

If you do not already have a ToolBlox account, you will need to create one now.

| M                                                                                                    | ToolBlox is located at <a href="http://tinyurl.com/toolblox2">http://tinyurl.com/toolblox2</a> which will redirect you to the ToolBlox page.                                                         |
|----------------------------------------------------------------------------------------------------|----------------------------------------------------------------------------------------------------|
| Welcome to ToolBlox!  Please log in or register for an account  Updates:                               |                                                                                                    |
| Click here to register with a Google acc  Username:  Password:  Password confirmation:  Email:  Submit | After filling in the username and password you want, click the Submit button to create your account.  OR  If you want to use a Google account to log in, click the blue link at the top of the page. |

## 2. Create a New Project

Once you have successfully created an account or logged in, follow these steps to create a new blank project.

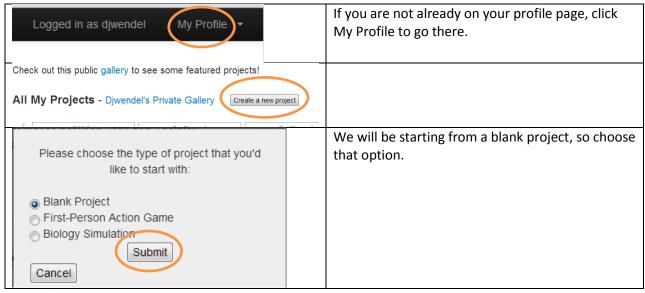

#### **Check your work**

You should now see a new blank project in the ToolBlox programming editor:

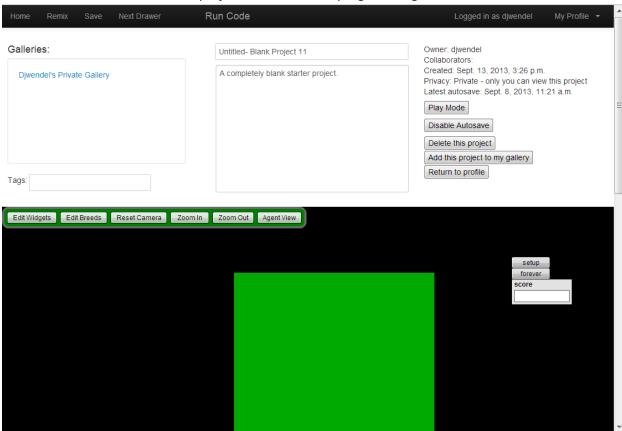

## 3. Rename Project and Save

The default name and description for your project are not very descriptive. Change them to something more useful.

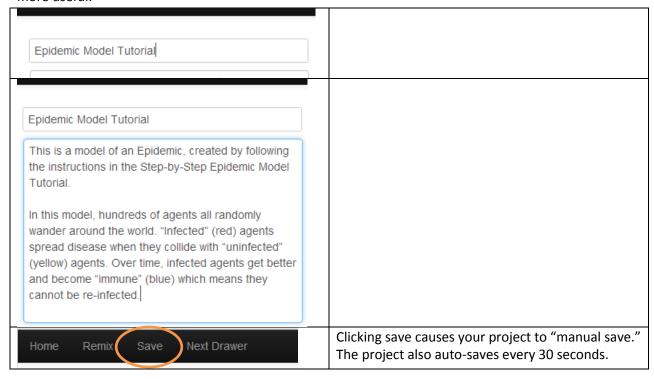

## 4. Create 300 Agents

The epidemic model takes place in a population of Turtle agents. To make this population, create and scatter 300 Turtles, and set their color to yellow.

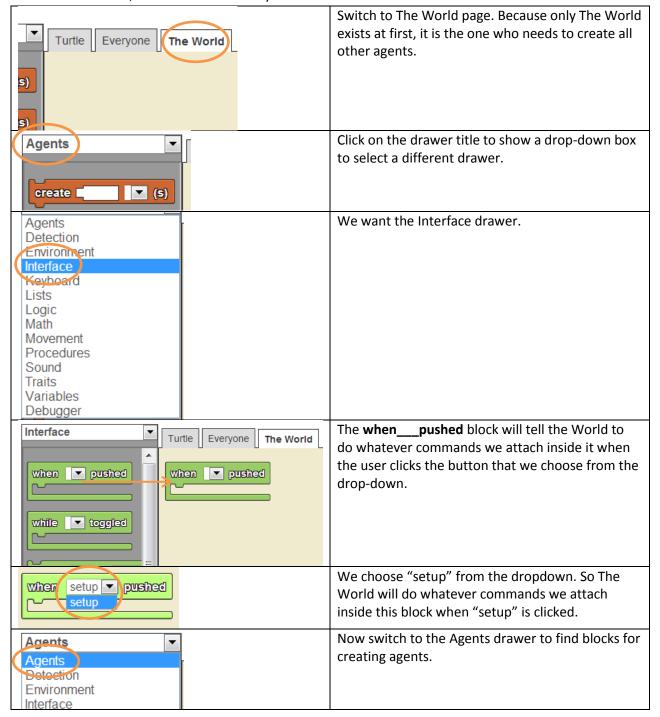

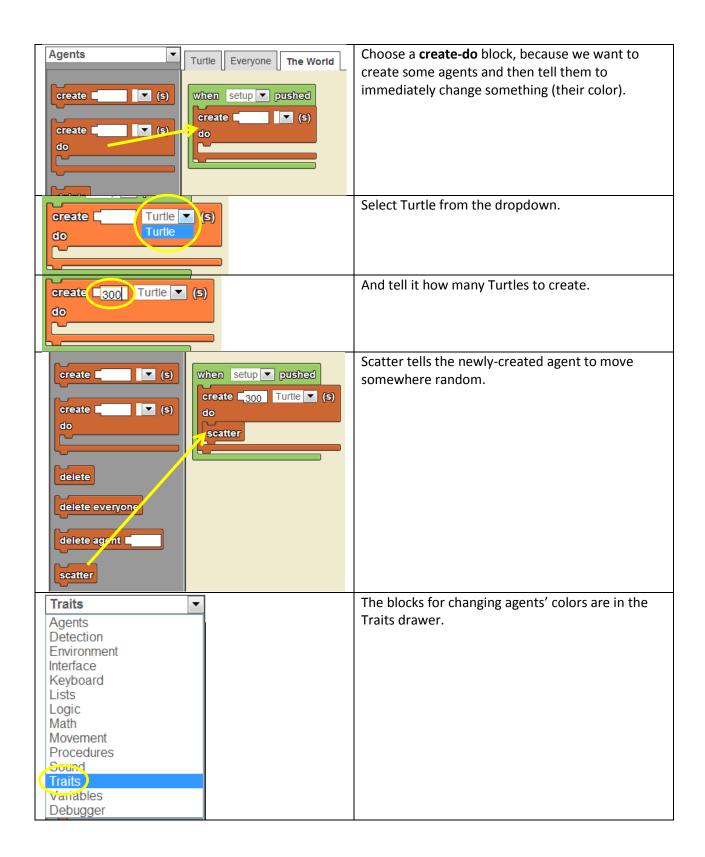

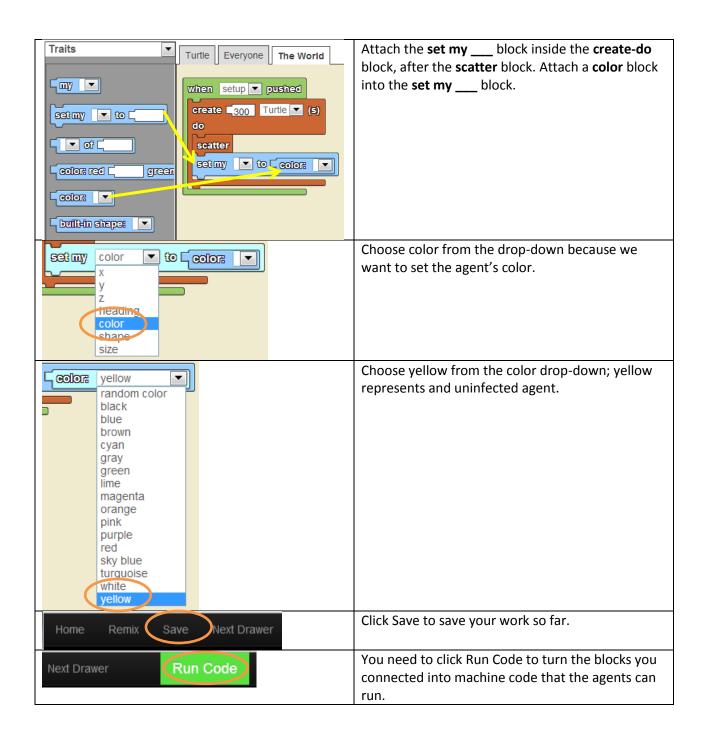

Click the Zoom In button twice to make the 3D world a little bigger. Then click setup. The World should follow the commands you just programmed, and create 300 yellow Turtles in the world. The Turtles will look like cubes. It should look something like this:

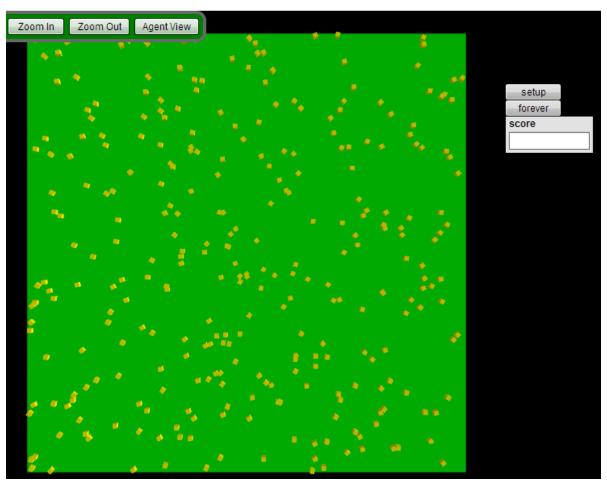

## 5. Clear Old Agents Before Creating New Ones

If you click setup again you will notice that now there are 600 Turtles in the world rather than just 300. Oops! To fix this, we need to add a block to clear out the old agents before creating the new ones.

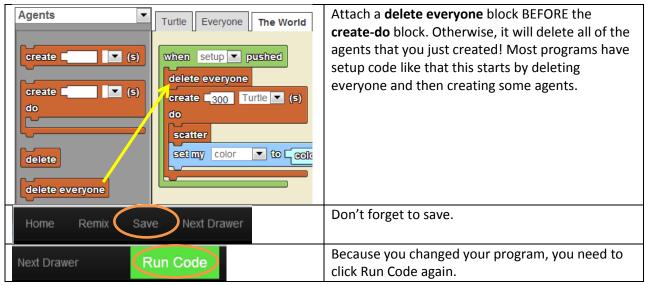

#### **Check your work**

Now if you click you should only see 300 Turtle agents, no matter how many times you click.

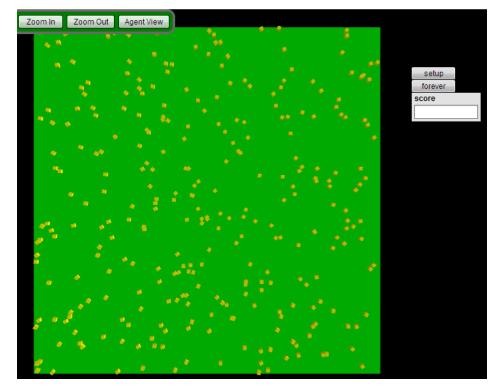

### 6. Infection

In this model we will make 10% of the Turtle agents start out infected. We will represent "infected" by setting the Turtles' color to red.

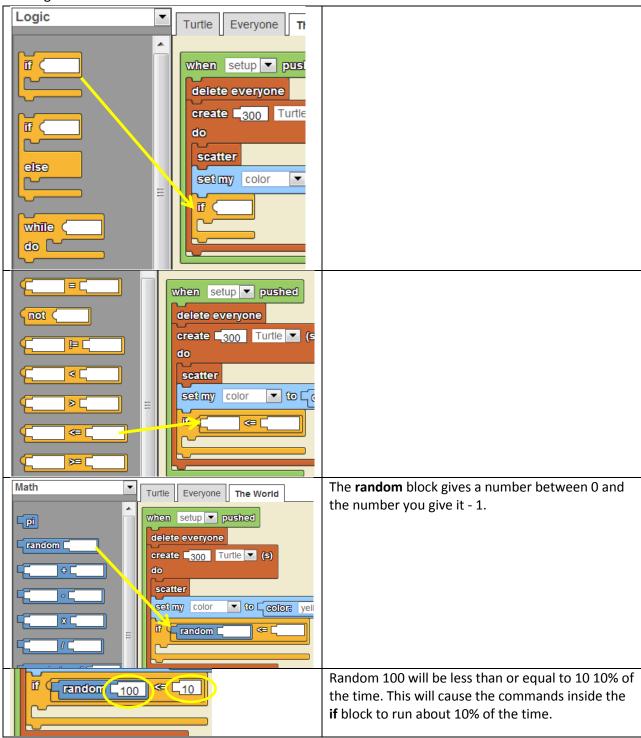

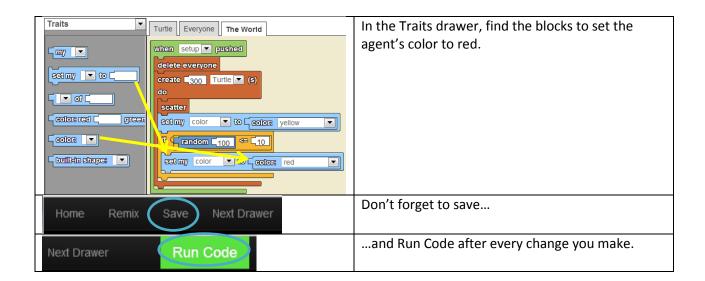

Now if you click you should see 300 Turtle agents, with about 10% of them being red and the rest being yellow.

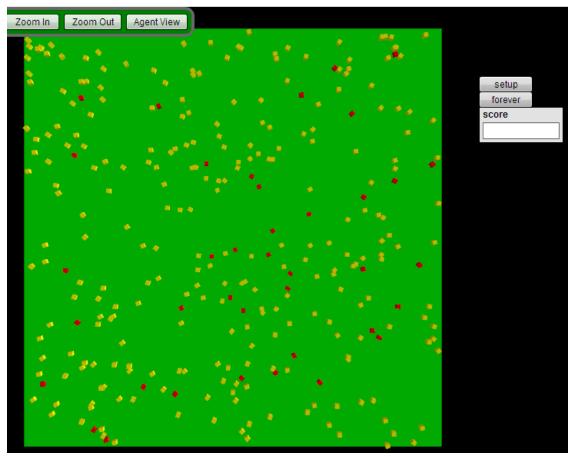

#### 7. Movement

Now it is time to program the behavior of the Turtle agents as the simulation runs. First we will make them wander randomly while the forever button is selected.

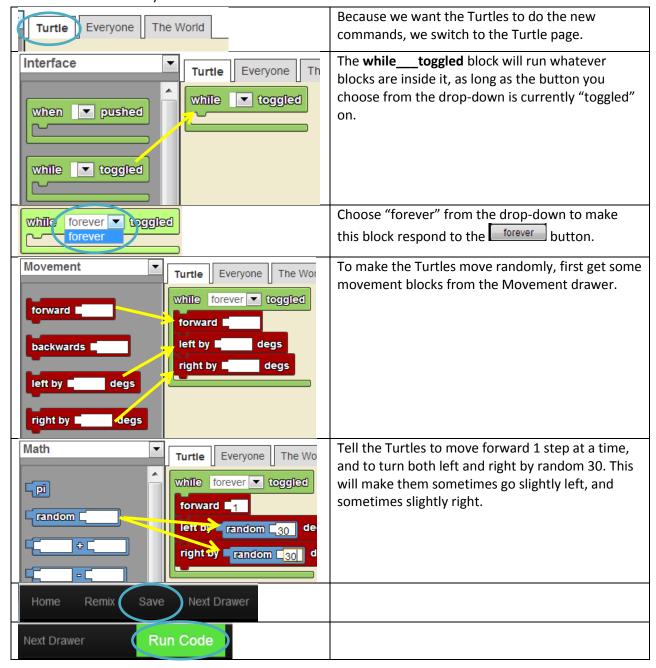

#### **Check your work**

Now if you click forever—you should see the Turtles moving in random paths, mostly straight but with a little random variation side to side.

## 8. Contagion via Collisions

Currently the infection does not spread through the population. To make it spread, program the Turtles to turn themselves red whenever they collide with another Turtle who is already red.

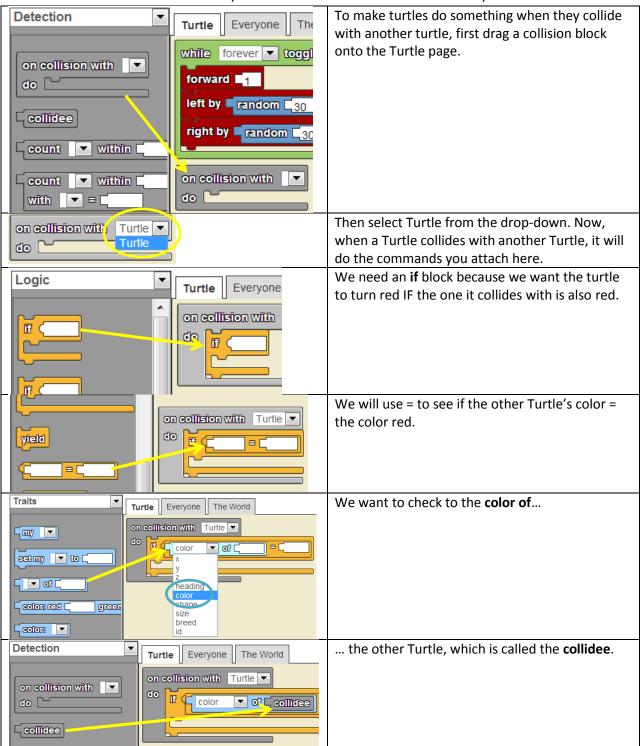

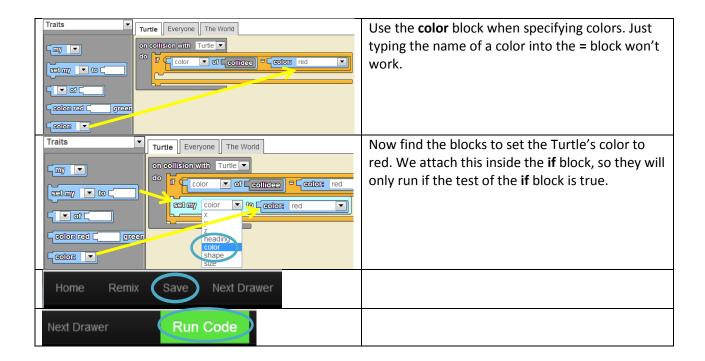

Click forever. Now when a green Turtle collides with a red one, you should see the green one turn red.

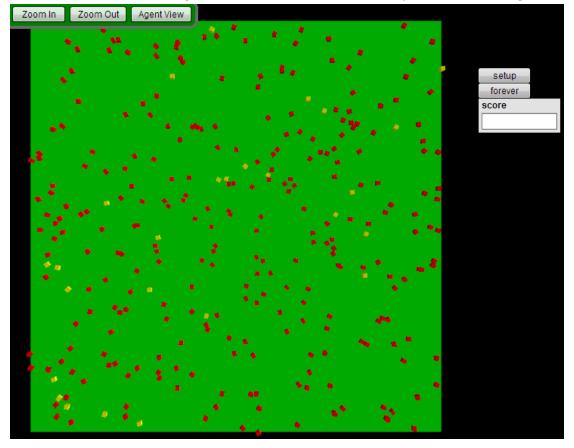

## 9. Recovery

In order to simulate recovery, we will give the Turtles as random chance to turning from red ("infected") to blue ("recovered").

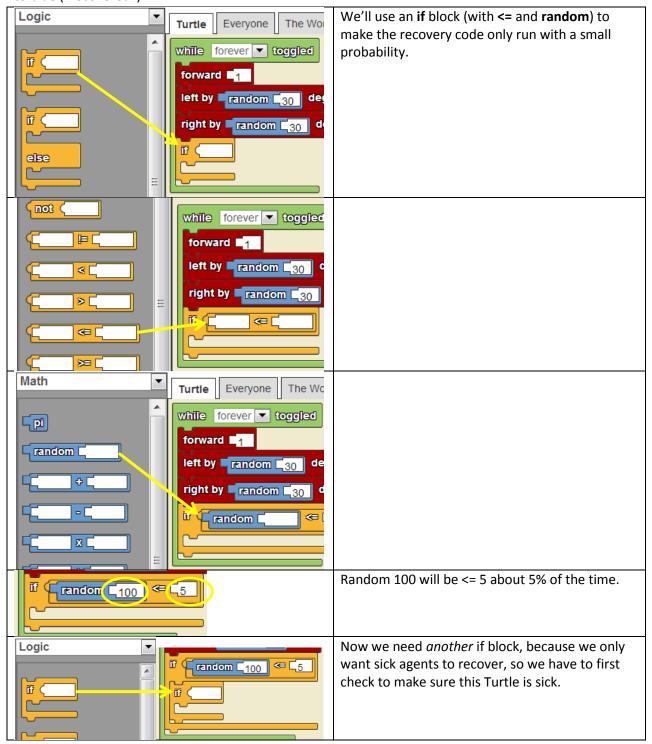

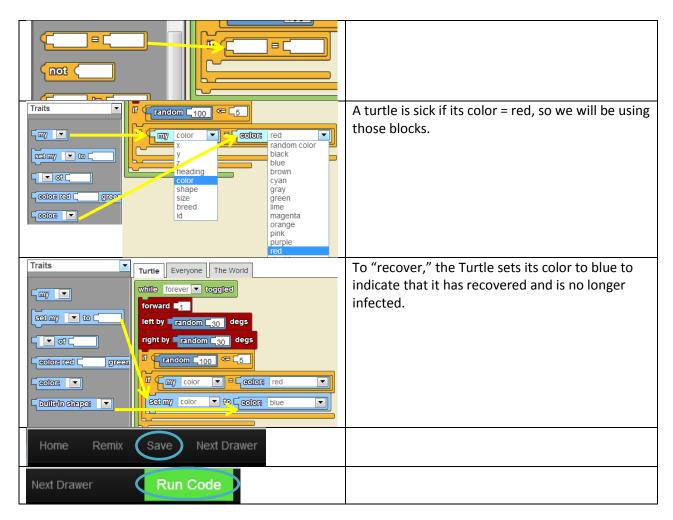

Click forever. You should see red turtles turning blue randomly.

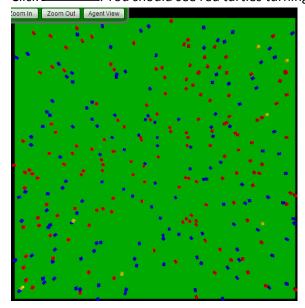

## 10. Immunity

Notice that currently if a blue turtle collides with a red turtle, the blue one will turn red, meaning that it has been re-infected. In order to simulate immunity in the recovered turtles, we will modify the collision code so that only yellow turtles can be infected by red turtles. This way, blue turtles will be immune to infection.

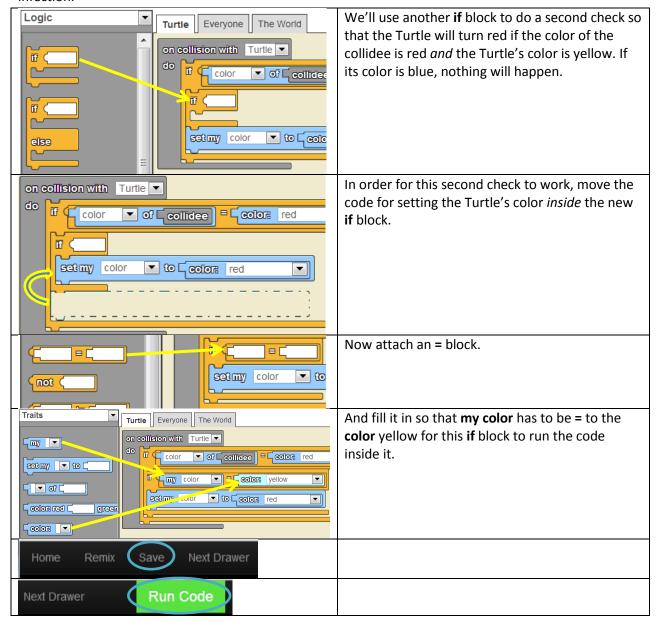

#### **Check your work**

Click forever. Now, blue turtles should stay blue even when they collide with red turtles.

#### 11. Extensions

Here are a few suggested extensions you can try to add to the model. Below each extension description is a table of a few blocks that might be helpful in completing the extension.

### **Track Immune Agents**

Use the score data box to display the current number of immune (blue) agents.

| Drawer    | Block                         | Description                                |
|-----------|-------------------------------|--------------------------------------------|
| Interface | set ▼ data box to □           | Set the contents of the selected data box  |
|           |                               | widget to whatever is given.               |
| Detection | count Turtle ▼ within □ steps | Count the number of agents of the          |
|           | with color ▼ □ □              | selected breed, within the given number    |
|           |                               | of steps, whose selected trait matches the |
|           |                               | given value.                               |
| Traits    | Color V                       | The color that is selected in the drop-    |
|           |                               | down.                                      |

### **Probability of Contagion**

Modify the collision code so that Turtles only sometimes catch the infection if they collide with an infected other Turtle.

| Drawer    | Block  | Description                                                                      |
|-----------|--------|----------------------------------------------------------------------------------|
| Logic     |        | If the given condition is true, do the commands attached inside.                 |
| Detection |        | True if the first given number is less than or equal to the second given number. |
| Math      | random | A random number between 0 and the given number - 1.                              |

#### **Death from Infection**

Give Turtles a random chance of "dying" (deleting themselves) if they are infected.

| Drawer    | Block   | Description                                                                      |
|-----------|---------|----------------------------------------------------------------------------------|
| Logic     |         | If the given condition is true, do the commands attached inside.                 |
| Detection |         | True if the two things given are equal.                                          |
| Detection |         | True if the first given number is less than or equal to the second given number. |
| Math      | random  | A random number between 0 and the given number - 1.                              |
| Agents    | delete  | Delete myself (make myself disappear).                                           |
| Traits    | Golor 🔻 | The color that is selected in the drop-down.                                     |